# MJPEG Wireless IP Camera With Night Vision

# **Advanced Installation Guide**

## Version 1.0

# **PREFACE**

Thank you for purchasing the IPC1200, a powerful and high-quality image network camera. The camera can be installed as a standalone system within your application environment easily and quickly, and

supports remote management function so that you can access and control it using a Web browser on your PC.

This *Advanced Installation Guide* provides you with the instructions and illustrations on how to use your camera, which includes:

- Chapter 1 Introduction to Your Camera describes the features of the camera. You will also know the components and functions of the camera.
- **Chapter 2** Hardware Installation helps you install the camera according to your application environment. You can use this camera at home, at work, at any where you want.
- **Chapter 3** Accessing the Camera lets you start using your camera without problem. The camera can be set up easily and work within your network environment instantly.
- **Chapter 4 Configuring the Camera** guides you through the configuration of the camera using the web browser on your PC.
- **Chapter 5 Appendix** provides the specification of the camera and some useful information for using your camera.
- **NOTE** The illustrations and configuration values in this guide are for reference only. The actual settings depend on your practical application of the camera.

# **Contents**

| Preface | )                               | 0 |
|---------|---------------------------------|---|
| Chapte  | r 1 Introduction To Your Camera | 2 |
| 1.1     | Checking the Package Contents   | 2 |
|         | Getting to Know Your Camera     |   |
| 1.3     | Features and Benefits           | 6 |

| 1.4                                                         | System Requirement                                                                                                    | 7        |
|-------------------------------------------------------------|----------------------------------------------------------------------------------------------------|----------|
| Chapte<br>2.1<br>2.2<br>2.3                                 | r 2 Hardware Installation<br>Installing the Camera Stand<br>Connecting the Camera to LAN/WLAN<br>Applications of the Camera | 8<br>9   |
| 3.1                                                         | r 3 Accessing the Camera  Using IPFinder  Accessing to the Camera  Configuring the IP Address of the PC                     | 11<br>12 |
| 4.1<br>4.2<br>4.3<br>4.4<br>4.5<br>4.6<br>4.7<br>4.8<br>4.9 | r 4 Configuring the Camera                                                                                                  |          |
| A.1<br>A.2                                                  | r 5 Appendix                                                                                                    | 44       |

# CHAPTER 1

# INTRODUCTION TO YOUR CAMERA

# 1.1 Checking the Package Contents

Check the items contained in the package carefully. You should have the following:

☑ One IPC1200.

- ✓ One AC Power Adapter.
- ✓ One Camera Stand.
- ☑ One Ethernet Cable (RJ-45 type).
- ☑ One Installation CD-ROM.
- ☑ One Quick Installation Guide.

**NOTE** Once any item contained is damaged or missing, contact the authorized dealer of your locale.

# 1.2 Getting to Know Your Camera

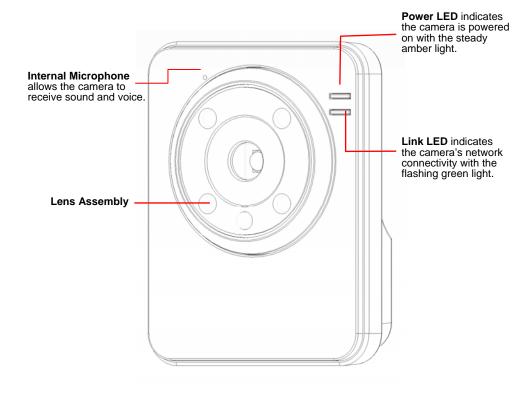

# **Front View**

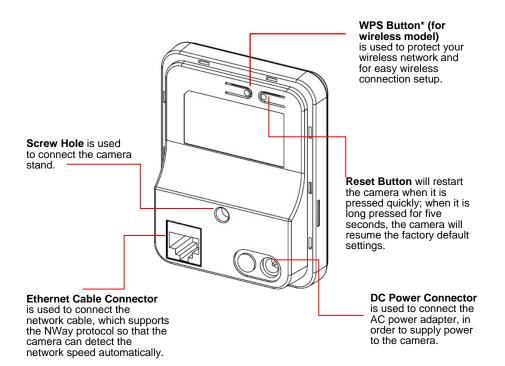

## **Rear View**

<sup>\*</sup> For more information of the WPS button, refer to the instruction of the Web Configuration, Network >> Wireless >> WPS Setting.

## 1.3 Features and Benefits

# ■ MJPEG codec Supported

The camera provides you with VGA images by the MJPEG codec technology, allowing you to adjust image size and quality, and bit rate according to the networking environment.

## ■ 1-way Audio Capability

The built-in microphone of the camera provides on-the-spot audio via the Internet, allowing you to monitor the on-site voice.

# ■ Remote Control Supported

By using a standard Web browser or the bundled UltraView Pro software application, the administrator can easily change the configuration of the camera via Intranet or Internet. In addition, the camera can be upgraded remotely when a new firmware is available. The users are also allowed to monitor the image and take snapshots via the network.

## ■ Multiple Platforms Supported

The camera supports multiple network protocols, including TCP/IP, SMTP e-mail, HTTP, and other Internet related protocols. Therefore, you can use the camera in a mixed operating system environment, such as Windows Vista and Windows 7.

# ■ Multiple Applications Supported

Through the remote access technology, you can use the cameras to monitor various objects and places for your own purposes.

For example, babies at home, patients in the hospital, offices and banks, and more. The camera can capture both still images and video clips, so that you can keep the archives and restore them at any time.

# 1.4 System Requirement

■ Networking

- LAN: 10Base-T Ethernet or 100Base-TX Fast

Ethernet, Auto-MDIX

- **WLAN**: IEEE 802.11b/g/n

Accessing the Camera using Web Browser

- Platform: Microsoft® Windows® 2000/XP/Vista/Win7

- CPU: Intel Pentium III 800MHz or above

- **RAM**: 512MB

- **Resolution**: 800x600 or above

- User Interface: Microsoft® Internet Explorer 6.0 or above;

Apple Safari 2 or above; Mozilla Firefox

2.00 or above; Google Chrome

Accessing the Camera using UltraView Pro

- Platform: Microsoft® Windows® XP/Vista/Win7

- **Resolution**: 1024x768 or above

■ Hardware Requirement:

1~8 cameras: Intel Core 2 Duo 2GB RAM
9~32 cameras: Intel Core 2 Quad 4GB RAM

**NOTE** If you connect multiple cameras to monitor various places simultaneously, you are recommended to use a computer with higher performance.

# CHAPTER 2

# **HARDWARE INSTALLATION**

# 2.1 Installing the Camera Stand

The camera comes with a camera stand, which uses a swivel ball screw head to lock to the camera's screw hole. When the camera stand is attached, you can place the camera anywhere by mounting the camera through the three screw holes located in the base of the camera stand.

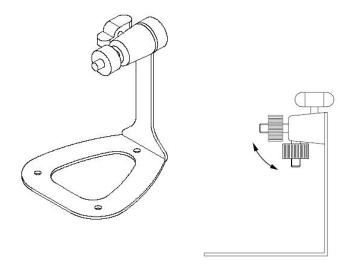

**The Camera Stand** 

# 2.2 Connecting the Camera to LAN/WLAN

Use the provided Ethernet cable to connect the camera to your local area network (LAN).

When you connect the AC power adapter, the camera is powered on automatically. You can verify the power status from the Power LED on the front panel of the camera.

Once connected, the Link LED starts flashing green light and the camera is on standby and ready for use now.

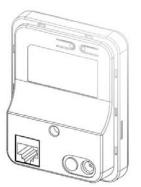

Connecting the Ethernet Cable

If you use a wireless network in your application environment, you need to attach the included external antenna to the camera.

When the camera is powered on, the camera will automatically search any access point with "default" SSID.

**NOTE** (for wireless model) If the camera cannot to your wireless network, you need to install the camera in LAN and proceed with WLAN settings.

# 2.3 Applications of the Camera

The camera can be applied in multiple applications, including:

- Monitor local and remote places and objects via Internet or Intranet.
- Capture still images and video clips remotely.
- Upload images or send email messages with the still images attached.

The following diagram explains one of the typical applications for your camera and provides a basic example for installing the camera.

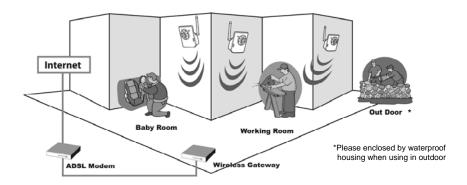

**Home Applications** 

# **ACCESSING THE CAMERA**

# 3.1 Using IPFinder

The camera comes with a conveniently utility, IPFinder, which is included in the Installation CD-ROM, allowing you to search the camera on your network easily.

- Insert the Installation CD-ROM into your computer's CD-ROM drive to initiate the Auto-Run program.
- 2. Click the **IPFinder** item to launch the utility. The control panel will appear as below.

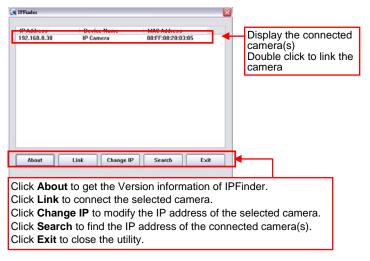

**3.** Once you get the IP address of the camera, launch the Web browser or UltraView Pro to access your camera.

# 3.2 Accessing to the Camera

Whenever you want to access the camera:

- Since the default configuration of the camera is DHCP mode enabled, you are recommended to launch IPFinder to search the IP address that is assigned to the camera by the DHCP server, and then click Link to access the camera via the Web browser.
- If Network Camera can't get IP Address under DHCP mode, the default IP Address will be 192.168,0.30.
- 3. When the login window appears, enter the default User name (admin) and password (admin) and press **OK** to access to the main screen of the camera's Web Configuration.

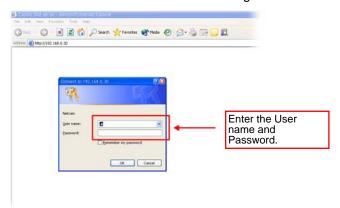

**NOTE** If you are initially access to the camera, you will be ask to install a new plug-in for the camera. Permission request depends on the Internet security settings of your computer. Click **Yes** to proceed.

After you login into the Web Configuration of the camera, the main page will appear as below:

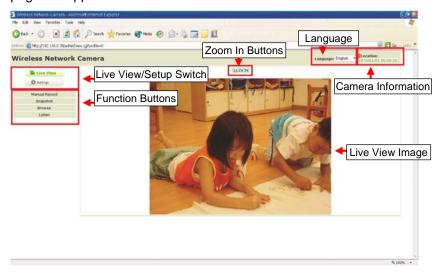

The main page of the Web Configuration provides you with many useful information and functions, including:

- Camera Information Display the camera's location and the current date & time. The information can be modified in the Web Configuration.
- Language Select your favorite displayed language for the system.
- **Live View Image** Displays the real-time image of the connected camera.
- Live View/Setup Switch Click Setup to configure the camera. For details, see Chapter 4 and Click the Live View button to return to the Main screen to view the live view image.
- Function Buttons Use these buttons to control the video functions.

- Manual Record allows you to record and save a video clip.
- Snapshot allows you to capture and save a still image.
- **Browse** allows assign the destination folder to store the video clips and still images.
- **Listen** allows you to receive the on-site sound and voice from the camera.
- **Zoom In Buttons** Click the buttons to zoom in the live view image by 1x, 2x, and 3x.

NOTE If your PC use Microsoft Vista platform. Maybe you can't find these recorded files what stored by **Snapshot** or **Manual Record**. That you need to disable the protected mode of Security in the IE Browser. Please follow as below Steps:

- 1. Open IE Browser
- 2. Select Tools→ Internet Options
- 3. Select Security
- 4. Disable the "Enable Protected Mode" then press OK

# 3.3 Configuring the IP Address of the PC

If you are failed to access to the camera, please check the IP address of your computer. When you connect the camera to your computer directly to proceed with configuration of the camera, you need to set up the IP addresses to be in the same segment for the two devices to communicate.

- 1. On your computer, click **Start > Control Panel** to open the Control Panel window.
- Double-click Network Connection to open the Network Connection window.
- **3.** Right-click **Local Area Connection** and then click **Properties** from the shortcut menu.
- When the Local Area Connection Properties window appears, select the General tab.
- 5. Select Internet Protocol [TCP/IP] and then click Properties to bring up the Internet Protocol [TCP/IP] Properties window.
- 6. To configure a fixed IP address that is within the segment of the camera, select the Use the following IP address option. Then, enter an IP address into the empty field. The suggested IP address is 192.168.0.x (x is 1~254 except 30), and the suggested Subnet mask is 255.255.255.0.
- 7. When you are finished, click **OK**.

# **CHAPTER 4**

# **CONFIGURING THE CAMERA**

# 4.1 Using the Web Configuration

You can access and manage the camera through the Web browser and the provided software application UltraView Pro. This chapter describes the Web Configuration, and guides you through the configuration of the camera by using the web browser.

To configure the camera, click **Setup** on the main page of Web Configuration. The Web Configuration will start from the **Basic** page.

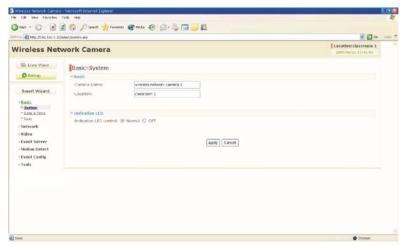

The Web Configuration contains the settings that are required for the camera in the left menu bar, including **Smart Wizard**, **Basic**, **Network**, **Video**, **Event Server**, **Motion detect**, **Event Config**, **Tools**, and **Information**.

# 4.2 Using Smart Wizard

The camera's Smart Wizard lets you configure your camera easily and quickly. The wizard will guide you through the necessary settings with detailed instructions on each step.

To start the wizard, click Smart Wizard in the left menu bar.

# Step 1. Camera Settings

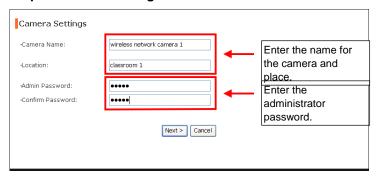

# Step 2. IP Settings

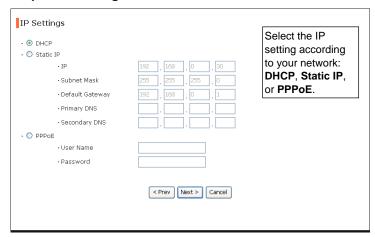

# Step 3. Email Settings

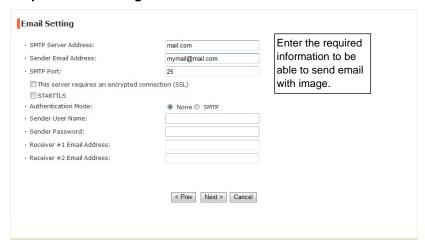

Step 4. Wireless Networking (for wireless model)

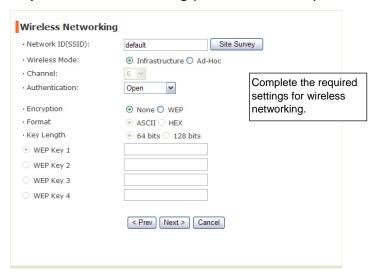

Step 5. Confirm Settings

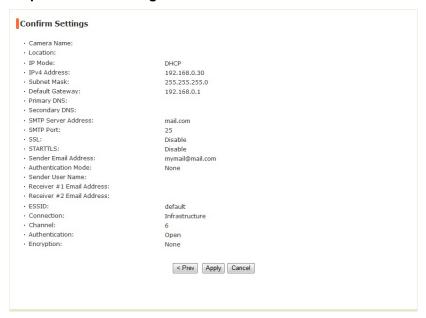

This step shows the configuration of your camera. When you confirm the settings, click **Apply** to finish the wizard and reboot the camera. Otherwise, click **Prev** to go back to the previous step(s) and change the settings; or click **Cancel** to end the wizard and discard the changes.

# 4.3 Basic Setup

The Basic menu contains three sub-menus that provide the system settings for the camera, such as the Camera Name, Location, Date & Time, and User management.

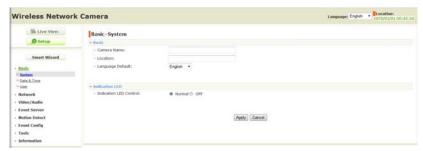

# Basic >> System

## ■ Basic

- Camera Name: Enter a descriptive name for the camera.
- **Location:** Enter a descriptive name for the location used by the camera.

## Indication LED

This item allows you to set the LED illumination as desired. There are two options: **Normal** and **OFF**.

# Basic >> Date & Time

## ■ Date & Time

- **TimeZone:** Select the proper time zone for the region from the pull-down menu.

- **Synchronize with PC:** Select this option and the date & time settings of the camera will be synchronized with the connected computer.
- Synchronize with NTP Server: Select this option and the time will be synchronized with the NTP Server. You need to enter the IP address of the server and select the update interval in the following two boxes.
- Manual: Select this option to set the date and time manually.

## Basic >> User

#### ■ Administrator

To prevent unauthorized access to the camera's Web Configuration, you are strongly recommend to change the default administrator password. Type the administrator password twice to set and confirm the password.

#### General User

- User Name: Enter the user's name you want to add to use the camera.
- Password: Enter the password for the new user.

When you are finished, click **Add/Modify** to add the new user to the camera. To modify the user's information, select the one you want to modify from **UserList** and click **Add/Modify**.

- **UserList:** Display the existing users of the camera. To delete a user, select the one you want to delete and click **Delete**.

#### Guest

- User Name: Enter the guest's name you want to add to use the camera.
- Password: Enter the password for the new guest.

- **UserList:** Display the existing guests of the camera. To delete a user, select the one you want to delete and click **Delete**.

NOTE The "General User" can access the camera and control the Function buttons of the camera's Web Configuration; the "Guest' can only view the live view image from the main page of the Web Configuration while accessing the camera. Only the "Administrator" is allowed to configure the camera through the Web Configuration.

# 4.4 Network Settings

The Network menu contains three sub-menus that provide the network settings for the camera, such as the IP Setting, DDNS Setting, IP Filter, and Wireless (for wireless model).

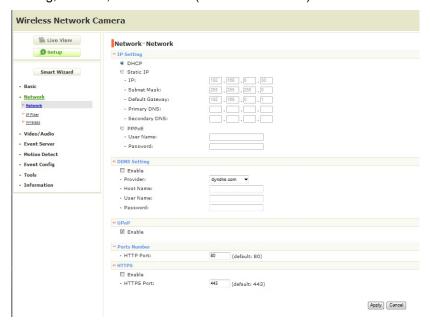

# **Network >> Network**

# ■ IP Setting

This item allows you to select the IP address mode and set up the related configuration.

 DHCP: Select this option when your network uses the DHCP server. When the camera starts up, it will be assigned an IP address from the DHCP server automatically. - **Static IP:** Select this option to assign the IP address for the camera directly. You can use IPFinder to obtain the related setting values.

| IP                        | Enter the IP address of the camera. The default setting is 192.168.0.30.                                                              |
|---------------------------|----------------------------------------------------------------------------------------------------|
| Subnet Mask               | Enter the Subnet Mask of the camera. The default setting is 255.255.25.0.                                                             |
| Default Gateway           | Enter the Default Gateway of the camera.<br>The default setting is 192.168.0.1.                                                       |
| Primary/<br>Secondary DNS | DNS (Domain Name System) translates domain names into IP addresses. Enter the Primary DNS and Secondary DNS that are provided by ISP. |

PPPoE: Select this option when you use a direct connection
via the ADSL modem. You should have a PPPoE account from
your Internet service provider. Enter the User Name and
Password. The camera will get an IP address from the ISP as
starting up.

NOTE Once the camera get an IP address from the ISP as starting up, it automatically sends a notification email to you. Therefore, when you select PPPoE as your connecting type, you have to set up the email or DDNS configuration in advance.

## DDNS Setting

With the Dynamic DNS feature, you can assign a fixed host and domain name to a dynamic Internet IP address. Select the **Enable** option to enable this feature. Then, select the Provider from the pull-down list and enter the required information in the **Host Name**, **User Name**, and **Password** boxes. Please note that you have to sign up for DDNS service with the service provider first.

#### ■ UPnP

The camera supports UPnP (Universal Plug and Play), which is a set of computer network protocols that enable the device-to-device interoperability. In addition, it supports port auto mapping function so that you can access the camera if it is behind an NAT router or firewall. Select the **Enable** option to enable this feature.

#### Ports Number

- HTTP Port: The default HTTP port is 80.

**NOTE** If the camera is behind an NAT router of firewall, the suggested to be used is from 1024 to 65535.

#### HTTPS

- **Enable:** Select this option to enable HTTPS, which is a secure protocol to provide authenticated and encrypted communication within your network.
- **HTTPS Port:** Assign a HTTPS port in the text box. The default HTTPS port is **443**.

## Network >> IP Filter

The IP Filter setting allows the administrator of the camera to limit the users within a certain range of IP addresses to access the camera. To disable this feature, select the **Disable** option; otherwise, select the **Accept** option to assign the range of IP addresses that are allowed to access the camera, or select the **Deny** option to assign the range of IP addresses that are blocked to access the camera.

 Disable: Select this option to disable the IP Filter function of the camera.

#### Accept

 IPv4: Assign a range of IP addresses that are allowed to access the camera by entering the Start IP address and **End IP address** options. When you are finished, click **Add** to save the range setting. You can repeat the action to assign multiple ranges for the camera.

- **IPv6:** Enter the **IP Address** that is allowed to access the camera.

#### Deny

- IPv4: Assign a range of IP addresses that are blocked to access the camera by entering the Start IP address and End IP address options. When you are finished, click Add to save the range setting. You can repeat the action to assign multiple ranges for the camera.
- **IPv6**: Enter the **IP Address** that is not allowed to access the camera.

For example, when you enter 192.168.0.50/192.168.0.80 in Start/End IP Address of Accept > IPv4, the user whose IP address located within 192.168.0.50 ~ 192.168.0.80 will be allowed to access the camera. On the other hand, if you enter the IP range in Start/End IP Address of Deny > IPv4, the user whose IP address located within the range will not be allowed to access the camera.

# **Network >> Wireless Setting (for wireless model)**

The camera supports WLAN while you use the wireless network. Select the **Enable** option to enable this feature.

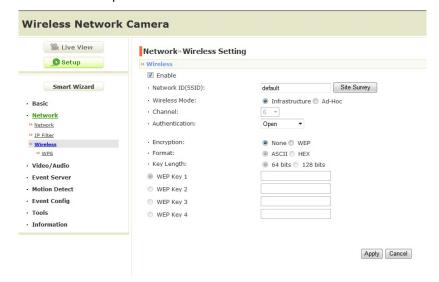

#### ■ Wireless

 Network ID (SSID): Keep the default setting of this option to connect the camera to any access point under the infrastructure network mode. To connect the camera to a specified access point, set a SSID for the camera to correspond with the access point's ESS-ID. To connect the camera to an Ad-Hoc wireless workgroup, set the same wireless channel and SSID to match with the computer's configuration.

Click **Site Survey** to display the available wireless networks, so that you can easily connect to one of the listed wireless networks.

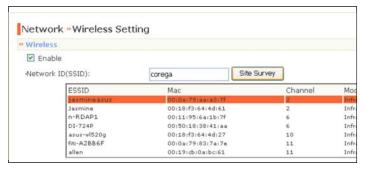

List of searching results

- **Wireless Mode:** Select the type of wireless communication for the camera: **Infrastructure** or **Ad-Hoc**.
- Channel: Select the appropriate channel from the list.
- Authentication: Select the authentication method to secure the camera from being used by unauthorized user: Open, Shared-key, WPA-PSK, and WPA2-PSK. The following table explains the four options:

| Open                 | The default setting of Authentication mode, which communicates the key across the network.                                                                                                    |
|----------------------|----------------------------------------------------------------------------------------------------|
| Shared-key           | Allow communication only with other devices with identical WEP settings.                                                                                                    |
| WPA-PSK/<br>WPA2-PSK | WPA-PSK/WPA2-PSK is specially designed for the users who do not have access to network authentication servers. The user has to manually enter the starting password in their access point or gateway, as well as in each PC on the wireless network. |

If you select **Open** or **Shared-key** as the Authentication mode, you need to complete the following settings:

**Encryption:** Select the **WEP** option to enable the data encryption feature to secure the camera within the wireless network.

**Format:** Once you enable the Encryption feature, you need to determine the encryption format by selecting **ASCII** or **HEX**. ASCII format causes each character you type to be interpreted as an eight-bit value. Hex format causes each pair of characters you type to be interpreted as an eight-bit value in hexadecimal (base 16) notation.

**Key Length:** Select the WEP key length you use: **64 bits** or **128 bits**.

WEP Key 1/2/3/4: Enter the WEP key(s) in the following boxes.

If you select **WPA-PSK** or **WPA2-PSK** as the Authentication mode, you need to complete the following settings:

**Encryption:** Select **TKIP** or **AES**. TKIP (Temporal Key Integrity Protocol) changes the temporal key every 10,000 packets to insure much greater security than the standard WEP security. AES (Advanced Encryption Standard) is used to ensure the highest degree of security and authenticity for digital information.

**Pre-Shared Key:** This is used to identify each other in the network. Enter the name in the box, and this name must match the Pre-shared key value in the remote device.

# Network >> Wireless >> WPS Setting (for wireless model)

WPS (Wi-Fi Protected Setup) sets a new standard of Wi-Fi security, providing a simplified secure network setup solution for the end users. WPS can be enabled by the following two options:

- 1. PIN Mode
- 2. PBC Mode (or WPS button on the device, depending on hardware design)

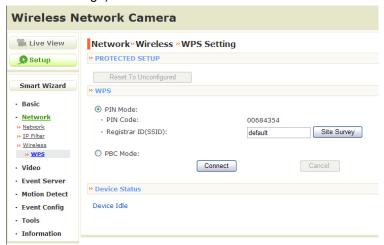

## **■ PROTECTED SETUP**

Press the **Reset To Unconfigured** button to reset the WPS configuration of the camera.

#### ■ WPS

- **PIN Mode:** The PIN (Personal Information Number) mode builds the connection by entering the PIN Code directly.
  - a. Click the PIN Mode option.

- b. Click **Site Survey** button to select the router (or access point) you want to connect.
- Click the **Connect** button to start WPS function of the camera.
- d. You need to enter the PIN Code displayed on the camera to the router (or access point) within 120 seconds to complete the setup.
- PBC Mode: The PBC (Push-Button-Configuration) mode builds the connection by simply pressing a button on the device.
  - a. Click the PBC Mode option.
  - Click the **Connect** button to start WPS function of the camera.
  - TIP Instead of clicking the **Connect** button of Configuration Utility, you can press the WPS button if the camera is designed with a hardware button of WPS function.
  - c. You need to press the WPS button on the router (or access point) within **120 seconds** to complete the setup.

#### ■ Device Status

Display the WPS configuration of the camera.

TIP The Power LED indicates the WPS connection status by:

- blinking 3 times when the connection is built successfully.
- repeating 3 times of short-short-long blink when the connection is failed.

# 4.5 Setting up Video & Audio

The Video & Audio menu contains four sub-menus that provide the video and audio settings for the camera.

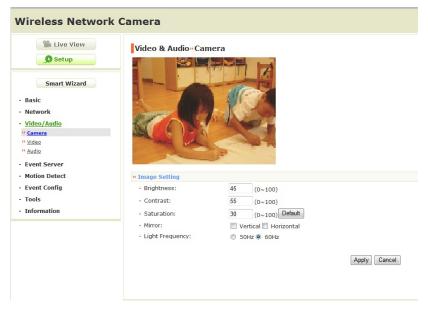

# Video & Audio >> Camera

- Image Setting
  - **Brightness:** Adjust the brightness level from 0 ~ 100.
  - Contrast: Adjust the contrast level from 0 ~ 100.
  - **Saturation:** Adjust the colors level from 0 ~ 100.
    - TIP Click **Default** then **Apply** to restore the default settings of the three options above.

- **Mirror:** Select the **Horizontal** option to mirror the image horizontally. Select the **Vertical** option to mirror the image vertically.
- Light Frequency: Select the proper frequency according to the camera's location: 50Hz or 60Hz.

# Video & Audio >> Video

## **■** MJPEG

- Video Resolution: Select the desired video resolution from the three formats: VGA, QVGA and QQVGA. The higher setting (VGA) obtains better video quality while it uses more resource within your network.
- Video Quality: Select the desired image quality from five levels: Lowest, Low, Normal, High, and Highest.
- **Frame Rate:** Select a proper setting depending on your network status. The available setting value includes: 5, 10, 15, 20, or 25.

## Video & Audio >> Audio

## ■ Camera Microphone In:

- **Enable**: Select the **Enable** option to enable the camera's audio function, so that you can receive the on-site sound and voice from the camera.

# 4.6 Event Server Configuration

The Event Server menu contains two sub-menus that allow you to upload images to FTP, and send emails that include still images.

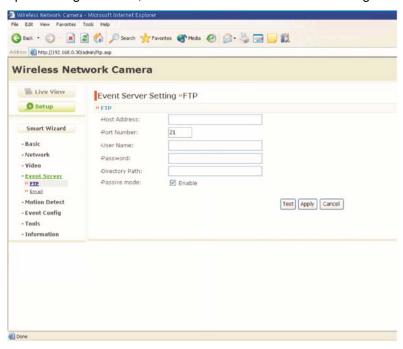

When you complete the required settings for FTP, or Email, click **Test** to test the related configuration is correct or not. Once the camera connects to the server successfully, click **Apply**.

# **Event Server Setting>> FTP**

#### ■ FTP

- Host Address: Enter the IP address of the target FTP server.
- Port Number: Enter the port number used for the FTP server.
- User Name: Enter the user name to login into the FTP server.
- Password: Enter the password to login into the FTP server.
- Directory Path: Enter the destination folder for uploading the images. For example, /Test/.
- Passive Mode: Select the Enable option to enable passive mode

# **Event Server Setting >> Email**

#### ■ Email

- SMTP Server Address: Enter the mail server address. For example, mymail.com.
- Sender Email Address: Enter the email address of the user who will send the email. For example, <u>John@mymail.com</u>.
- **SMTP Port:** Assign the SMTP port in the text box. The default SMTP port is **25**. If the mail server requires an encrypted connection, you should check the **SSL** option. **STARTTTLS** is an extension to plain text communication protocols. It offers a way to upgrade a plain text connection to an encrypted (TLS or SSL) connection instead of using a separate port for encrypted communication.
- **Authentication Mode:** Select **None** or **SMTP** according to the mail server configuration.
- Sender User Name: Enter the user name to login the mail server.
- **Sender Password:** Enter the password to login the mail server.

- Receiver #1 Email Address: Enter the first email address of the user who will receive the email.
- Receiver #2 Email Address: Enter the second email address of the user who will receive the email.
- **WAN IP Change Notification:** Select the option to enable the system to notify you when the WAN IP address changed.

### 4.7 Motion Detect

The Motion Detect menu contains the command and option that allow you to enable and set up the motion detection feature of the camera. The camera provides two detecting areas.

To enable the detecting area, select **Window 1** or **2** from the pull-down list, and then select **Enable**. When the detecting area is enabled, you can use the mouse to move the detecting area and change the area coverage.

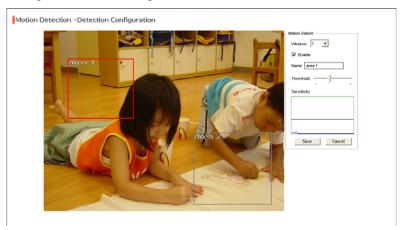

- Name: Assign a name to the detecting area.
- **Threshold:** Move the slide bar to adjust the level for detecting motion to record video.

# 4.8 Event Config

The Event Config menu contains four sub-menus that provide the commands to configure event profiles.

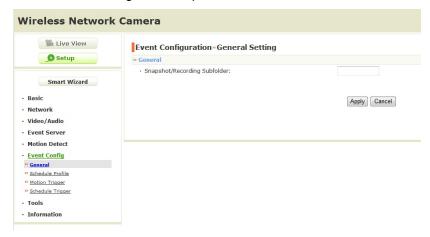

# **Event Configuration >> General Setting**

- **Snapshot/Recording Subfolder:** You can assign a given sub-folder for captured file. Otherwise, leave this option blank to use the default setting.

### **Event Configuration >> Arrange Schedule Profile**

This sub-menu displays the scheduled profile(s). To customize the profile, click **Add** and then enter a descriptive name for the profile in the prompt dialog window. After entering the profile name, click **OK** and the profile is added to the Schedule Profiles list. To delete the profile, select the profile in the list and click **Delete**.

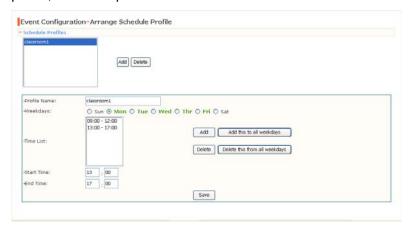

- **Profile Name:** Display the profile name that you select in the Schedule Profiles list.
- Weekdays: Select the weekday(s) that you want to separately assign in the schedule profile. The weekday that has been assigned will be displayed with green color.
- Time List: Display the time period that you have assigned within the selected weekday. To assign the same time period to every weekday, click Add this to all weekdays; click Delete this from all weekdays to remove the selected time period from every weekday. Click Delete to remove the selected time period.
- Start/End Time: Enter the start and end time and then click
   Add to assign a time period within in the selected weekday.

# **Event Configuration >> Motion Detect Trigger**

Select the **Enable** option to enable the trigger function of the camera, so that you can send captured images within the detecting area to the FTP server, or email receiver. You have to configure corresponding settings, such as FTP server and email server, to enable this feature.

- **Schedule Profile:** Select a schedule profile from the pull-down list.
- **Action:** Select the destination that the captured images will be sent to: **Send Email**, or **FTP Upload**.

# **Event Configuration >> Schedule Trigger**

You can separately configure the schedule for trigger function of the camera by **Email**, or **FTP**. Select the **Enable** option on each item, and then select a **Schedule Profile** from the pull-down list and set the **Interval** time.

### 4.9 Tools

The Tools menu provides the commands that allow you to restart or reset the camera. You can also backup and restore your configuration, and upgrade the firmware for the camera.

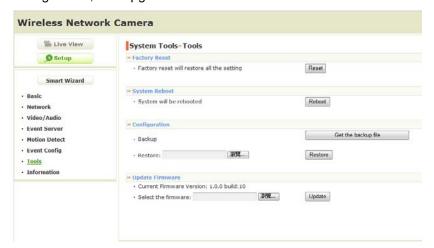

### ■ Factory Reset

Click **Reset** to restore all factory default settings for the camera.

### ■ System Reboot

Click **Reboot** to restart the camera just like turning the device off and on. The camera configuration will be retained after rebooting.

### Configuration

You can save your camera configuration as a backup file on your computer. Whenever you want to resume the original settings, you can restore them by retrieving the backup file.

- **Backup:** Click **Get the backup file** to save the current configuration of the camera.

- **Restore**: Click **Browse** to locate the backup file and then click **Restore**.

### **■** Update Firmware

This item displays the current firmware version. You can upgrade the firmware for your camera once you obtained a latest version of firmware.

- **Select the firmware:** Click **Browse** to locate the backup file and then click **Update**.

**NOTE** Make sure to keep the camera connected to the power source during the process of upgrading firmware. Otherwise, the camera might be damaged because of failure of upgrading firmware.

# 4.10 Information

The Information menu displays the current configuration and events log of the camera.

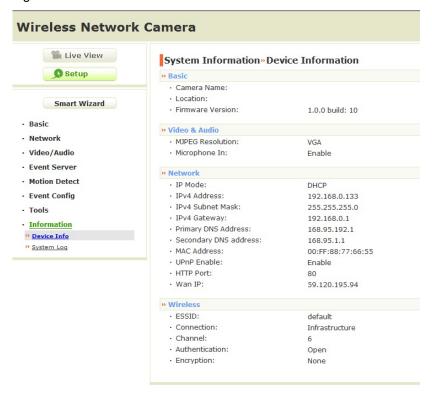

### ■ Device Info

Display the Basic, Video, Network, and Wireless settings (for wireless model) of the camera.

### ■ System Log

The Logs table displays the events log recorded by the system.

# CHAPTER 5

# **APPENDIX**

# A.1 Specification

**■** Image Sensor

Sensor 1/4" color CMOS

**Resolution** 640x480

■ Video

Compression MJPEG

Video resolution VGA/QVGA/QQVGA; 25fps max.

■ System Hardware

Processor MIPS base
RAM 32MB SDRAM
ROM 4MB NOR Flash

Power DC 5V

■ Communication

LAN 10/100Mbps Fast Ethernet, auto-sensed,

Auto-MDIX

PoE (for PoE model) IEEE802.3af

WLAN (for wireless model) IEEE 802.11b/g/n

Protocol support TCP/IP, UDP, ICMP, DHCP, NTP, DNS, DDNS, SMTP, FTP, HTTP, PPPoE, UPnP

■ User Interface

LAN One RJ-45 port

Antenna (for wireless model) One external antenna WPS (for wireless model) One WPS button

**Reset** One reset button

LEDs Power LED (amber); Link LED (green)

■ Software

OS Support Windows XP/Vista/Win7

Browser Internet Explorer 6.0 or above
Apple Safari 2 or above

Mozilla Firefox 2.00 or above

Google Chrome

**Software** UltraView Pro for playback/recording/

configuration features

Operating Environment

**Temperature** Operation: 0°C ~ 45°C

Storage: -15°C ~ 60°C

**Humidity** Operation: 20% ~ 85% non-condensing

Storage: 0% ~ 90% non-condensing

■ EMI FCC Class B, CE Class B

# A.2 Glossary of Terms

**NUMBERS** 

10BASE-T is Ethernet over UTP Category III, IV, or V

unshielded twisted-pair media.

**100BASE-TX** The two-pair twisted-media implementation of 100BASE-

T is called 100BASE-TX.

<u>A</u>

ADPCM Adaptive Differential Pulse Code Modulation, a new

technology improved from PCM, which encodes analog

sounds to digital form.

AMR (Adaptive Multi-Rate) is an audio data compression

scheme optimized for speech coding, which is adopted

as the standard speech codec by 3GPP.

Applet Applets are small Java programs that can be embedded

in an HTML page. The rule at the moment is that an applet can only make an Internet connection to the

computer form that the applet was sent.

ASCII American Standard Code For Information Interchange, it

is the standard method for encoding characters as 8-bit sequences of binary numbers, allowing a maximum of

256 characters.

ARP Address Resolution Protocol. ARP is a protocol that

resides at the TCP/IP Internet layer that delivers data on the same network by translating an IP address to a

physical address.

AVI Audio Video Interleave, it is a Windows platform audio

and video file type, a common format for small movies

and videos.

<u>B</u>

**BOOTP** Bootstrap Protocol is an Internet protocol that can

automatically configure a network device in a diskless

workstation to give its own IP address.

<u>C</u>

Communication Communication has four components: sender, receiver,

message, and medium. In networks, devices and application tasks and processes communicate messages to each other over media. They represent the sender and receivers. The data they send is the message. The cabling or transmission method they use is the medium.

**Connection** In networking, two devices establish a connection to

communicate with each other.

D DHCP

Developed by Microsoft, DHCP (Dynamic Host Configuration Protocol) is a protocol for assigning dynamic IP addresses to devices on a network. With dynamic addressing, a device can have a different IP address every time it connects to the network. In some systems, the device's IP address can even change while it is still connected. It also supports a mix of static and dynamic IP addresses. This simplifies the task for network administrators because the software keeps track of IP addresses rather than requiring an administrator to manage the task. A new computer can be added to a network without the hassle of manually assigning it a unique IP address. DHCP allows the specification for the service provided by a router, gateway, or other network device that automatically assigns an IP address to any device that requests one.

DNS

Domain Name System is an Internet service that translates domain names into IP addresses. Since domain names are alphabetic, they're easier to remember. The Internet however, is really based on IP addresses every time you use a domain name the DNS will translate the name into the corresponding IP address. For example, the domain name <a href="https://www.network\_camera.com">www.network\_camera.com</a> might translate to 192.167.222.8.

E

**Enterprise** network

An enterprise network consists of collections of networks connected to each other over a geographically dispersed area. The enterprise network serves the needs of a widely distributed company and operates the company's mission-critical applications.

**Ethernet** 

The most popular LAN communication technology. There are a variety of types of Ethernet, including 10Mbps (traditional Ethernet), 100Mbps (Fast Ethernet), and 1,000Mbps (Gigabit Ethernet). Most Ethernet networks use Category 5 cabling to carry information, in the form of electrical signals, between devices. Ethernet is an implementation of CSMA/CD that operates in a bus or

star topology.

F

**Fast Ethernet** Fast Ethernet, also called 100BASE-T, operates at 10 or

100Mbps per second over UTP, STP, or fiber-optic

**Firewall** Firewall is considered the first line of defense in

> protecting private information. For better security, data can be encrypted. A system designed to prevent unauthorized access to or from a private network. Firewalls are frequently used to prevent unauthorized Internet users from accessing private networks connected to the Internet, especially Intranets all messages entering or leaving the intranet pass through the firewall, which examines each message and blocks those that do not meet the specified security criteria.

<u>G</u>

Gateway A gateway links computers that use different data

formats together.

Group Groups consist of several user machines that have

similar characteristics such as being in the same

department.

<u>H</u>

HEX Short for hexadecimal refers to the base-16 number

system, which consists of 16 unique symbols: the numbers 0 to 9 and the letters A to F. For example, the decimal number 15 is represented as F in the hexadecimal numbering system. The hexadecimal system is useful because it can represent every byte (8 bits) as two consecutive hexadecimal digits. It is easier for humans to read hexadecimal numbers than binary numbers.

Ī

Intranet This is a private network, inside an organization or

> company that uses the same software you will find on the public Internet. The only difference is that an Intranet is

used for internal usage only.

The Internet is a globally linked system of computers that Internet

are logically connected based on the Internet Protocol (IP). The Internet provides different ways to access

private and public information worldwide.

To participate in Internet communications and on Internet Internet address

Protocol-based networks, a node must have an Internet address that identifies it to the other nodes. All Internet

addresses are IP addresses

ΙP Internet Protocol is the standard that describes the layout

of the basic unit of information on the Internet (the packet) and also details the numerical addressing format used to route the information. Your Internet service provider controls the IP address of any device it connects to the Internet. The IP addresses in your network must conform to IP addressing rules. In smaller LANs, most people will allow the DHCP function of a router or

gateway to assign the IP addresses on internal networks.

IP address IP address is a 32-binary digit number that identifies

each sender or receiver of information that is sent in packets across the Internet. For example 80.80.80.69 is an IP address. When you "call" that number, using any connection methods, you get connected to the computer

that "owns" that IP address.

**ISP** 

ISP (Internet Service Provider) is a company that maintains a network that is linked to the Internet by way of a dedicated communication line. An ISP offers the use of its dedicated communication lines to companies or individuals who can't afford the high monthly cost for a direct connection.

<u>J</u> JAVA

Java is a programming language that is specially designed for writing programs that can be safely downloaded to your computer through the Internet without the fear of viruses. It is an object-oriented multi-thread programming best for creating applets and applications for the Internet, Intranet and other complex, distributed network.

<u>L</u> LAN

Local Area Network a computer network that spans a relatively small area sharing common resources. Most LANs are confined to a single building or group of buildings.

M

MJPEG (Motion JPEG) composes a moving image by

storing each frame of a moving picture sequence in JPEG compression, and then decompressing and displaying each frame at rapid speed to show the moving

picture.

MPEG4 MPEG4 is designed to enable transmission and reception of high-quality audio and video over the

Internet and next-generation mobile telephones.

<u>N</u> NAT

Network Address Translator generally applied by a router that makes many different IP addresses on an internal network appear to the Internet as a single address. For routing messages properly within your network, each device requires a unique IP address. But the addresses may not be valid outside your network. NAT solves the problem. When devices within your network request information from the Internet, the requests are forwarded to the Internet under the router's IP address. NAT distributes the responses to the proper IP addresses within your network.

#### **Network**

A network consists of a collection of two or more devices, people, or components that communicate with each other over physical or virtual media. The most common types of network are:

**LAN** – (local area network): Computers are in close distance to one another. They are usually in the same office space, room, or building.

**WAN** – (wide area network): The computers are in different geographic locations and are connected by telephone lines or radio waves.

#### **NWay Protocol**

A network protocol that can automatically negotiate the highest possible transmission speed between two devices.

Ρ

PCM PCM (Pulse Code Modulation) is a technique for

converting analog audio signals into digital form for

transmission.

PING Packet Internet Groper, a utility used to determine

whether a specific IP address is accessible. It functions by sending a packet to the specified address and waits for a reply. It is primarily used to troubleshoot Internet

connections.

PPPoE Point-to-Point Protocol over Ethernet. PPPoE is a

specification for connecting the users on an Ethernet to the Internet through a common broadband medium, such as DSL or cable modem. All the users over the Ethernet

share a common connection.

#### **Protocol**

Communication on the network is governed by sets of rules called protocols. Protocols provide the guidelines devices use to communicate with each other, and thus they have different functions. Some protocols are responsible for formatting and presenting and presenting data that will be transferred from file server memory to the file server's net work adapter Others are responsible for filtering information between networks and forwarding data to its destination. Still other protocols dictate how data is transferred across the medium, and how servers respond to workstation requests and vice versa. Common network protocols responsible for the presentation and formatting of data for a network operating system are the Internetwork Packet Exchange (IPX) protocol or the Internet Protocol (IP). Protocols that dictate the format of data for transferors the medium include token-passing and Carrier Sense Multiple Access with Collision Detection (CSMA/CD), implemented as token-ring, ARCNET, FDDI, or Ethernet. The Router Information Protocol (RIP), a part of the Transmission Control Protocol/Internet Protocol (TCP/IP) suite, forwards packets from one network to another using the same network protocol.

<u>R</u>

**RJ-45** RJ-45 connector is used for Ethernet cable connections.

Router A router is the network software or hardware entity

charged with routing packets between networks.

RTP RTP (Real-time Transport Protocol) is a data transfer protocol defined to deliver **live media** to the clients at the same time, which defines the transmission of video and

audio files in real time for Internet applications.

RTSP RTSP (Real-time Streaming Protocol) is the standard used to transmit **stored media** to the client(s) at the same time, which provides client controls for random

access to the content stream.

<u>S</u>

**Server** It is a simple computer that provides resources, such as

files or other information.

SIP SIP (Session Initiated Protocol) is a standard protocol

that delivers the real-time communication for Voice over IP (VoIP), which establishes sessions for features such

as audio and video conferencing.

SMTP The Simple Mail Transfer Protocol is used for Internet

nail.

**SNMP** Simple Network Management Protocol. SNMP was

designed to provide a common foundation for managing

network devices.

**Station** In LANs, a station consists of a device that can

communicate data on the network. In FDDI, a station includes both physical nodes and addressable logical devices. Workstations, single-attach stations, dual-attach

stations, and concentrators are FDDI stations.

Subnet mask In TCP/IP, the bits used to create the subnet are called

the subnet mask.

Ι

(TCP/IP) Transmission Control Protocol/Internet Protocol is a

widely used transport protocol that connects diverse computers of various transmission methods. It was developed y the Department of Defense to connect different computer types and led to the development of

the Internet.

**Transceiver** A transceiver joins two network segments together.

Transceivers can also be used to join a segment that uses one medium to a segment that uses a different medium. On a 10BASE-5 network, the transceiver connects the network adapter or other network device to the medium. Transceivers also can be used on 10BASE-

2 or 10BASE-T networks to attach devices with AUI

ports.

<u>U</u>

**UDP** The User Datagram Protocol is a connectionless protocol

that resides above IP in the TCP/IP suite

**User Name** The USERNAME is the unique name assigned to each

person who has access to the LAN.

**Utility** It is a program that performs a specific task.

UTP Unshielded twisted-pair. UTP is a form of cable used by

all access methods. It consists of several pairs of wires

enclosed in an unshielded sheath.

<u>W</u>

WAN Wide-Area Network. A wide-area network consists of

groups of interconnected computers that are separated by a wide distance and communicate with each other via

common carrier telecommunication techniques.

WEP is widely used as the basic security protocol in Wi-

Fi networks, which secures data transmissions using 64-

bit or 128-bit encryption.

**Windows** Windows is a graphical user interface for workstations

that use DOS.

WPA WPA (Wi-Fi Protected Access ) is used to improve the

security of Wi-Fi networks, replacing the current WEP standard. It uses its own encryption, Temporal Key Integrity Protocol (TKIP), to secure data during

transmission.

WPA2 Wi-Fi Protected Access 2, the latest security specification

that provides greater data protection and network access control for Wi-Fi networks. WPA2 uses the governmentgrade AES encryption algorithm and IEEE 802.1X-based authentication, which are required to secure large

corporate networks.

# Federal Communication Commission Interference Statement

This equipment has been tested and found to comply with the limits for a Class B digital device, pursuant to Part 15 of the FCC Rules. These limits are designed to provide reasonable protection against harmful interference in a residential installation. This equipment generates, uses, and can radiate radio frequency energy and, if not installed and used in accordance with the instructions, may cause harmful interference to radio communications. However, there is no guarantee that interference will not occur in a particular installation. If this equipment does cause harmful interference to radio or television reception, which can be determined by turning the equipment off and on, the user is encouraged to try to correct the interference by one or more of the following measures:

- Reorient or relocate the receiving antenna.
- Increase the separation between the equipment and receiver.
- Connect the equipment into an outlet on a circuit different from that to which the receiver is connected.
- Consult the dealer or an experienced radio/TV technician for help.

### **FCC Caution:**

This device complies with Part 15 of the FCC Rules. Operation is subject to the following two conditions: (1) This device may not cause harmful interference, and (2) this device must accept any interference received, including interference that may cause undesired operation.

### **Non-modification Statement:**

Changes or modifications not expressly approved by the party responsible for compliance could void the user's authority to operate the equipment.

### **FCC Radiation Exposure Statement:**

This equipment complies with FCC radiation exposure limits set forth for an uncontrolled environment. This equipment should be installed and operated with minimum distance 20cm between the radiator & your body.

### Limited Channels fixed for use in the US:

IEEE 802.11b or 802.11g or 802.11n(HT20) operation of this product in the U.S. is firmware-limited to Channel 1 through 11. IEEE 802.11n(HT40) operation of this product in the U.S. is firmware-limited to Channel 3 through 9.

This transmitter must not be co-located or operating in conjunction with any other antenna or transmitter.

### IC DISCLAIMER

This device complies with Industry Canada licence-exempt RSS standard(s). Operation is subject to the following two conditions: (1) This device may not cause interference, and (2) This device must accept any interference, including interference that may cause undesired operation of the device.

Note: The manufacturer is not responsible for any radio or TV interference caused by unauthorized modifications to this equipment. Such modifications could void the user's authority to operate the equipment.

All rights reserved. This handbook must not be reproduced in any form, even in excerpts, or duplicated or processed using electronic, mechanical or chemical procedures without written permission of the publisher.

This handbook may contain mistakes and printing errors. The information in this handbook is regularly checked and corrections made in the next issue. We accept no liability for technical mistakes or printing errors, or their consequences.

All trademarks and patents are acknowledged.

Cet appareil est conforme avec Industrie Canada RSS standard exempts de licence (s). Son fonctionnement est soumis aux deux conditions suivantes:

(1) cet appareil ne peut pas provoquer d'interférences, et (2) cet appareil doit accepter toute interférence, y compris les interférences qui peuvent causer un mauvais fonctionnement du

dispositif.
Note: Le fabricant n'est pas responsable des interférences radio ou télévision causé par des modifications non autorisées de cet équipement. De telles modifications pourraient annuler l'autorité de l'utilisateur de faire fonctionner l'équipement.

Tous droits réservés. Ce manuel ne doit pas être reproduite sous quelque forme, même en extraits, ni copié, ni traité par des procédures électroniques, mécaniques ou chimiques sans autorisation écrite de l'édireur.

Ce manuel peut contenir des erreurs et des fautes d'impression. Les informations contenues dans ce manuel sont régulièrement vérifiées et les corrections apportées dans le prochain numéro. Nous déclinons toute responsabilité pour les erreurs techniques ou des erreurs d'impression, ou de leurs conséquences.

Toutes les marques et brevets sont reconnus.

#### INDUSTRY CANADA CONFORMITY

This device has been tested and found to comply with the limits specified in RSS-210.

Operation is subject to the following two conditions: (1) This device may not cause interference, and (2) This device must accept any interference, including interference that may cause undesired operation of the device.

This Class [B] digital apparatus complies with Canadian ICES-003.

#### **DECLARATION DE CONFORMITE D'INDUSTRIE CANADA**

Ce périphérique a été testé et reconnu conforme aux limites spécifiées dans RSS-210. Son utilisation est soumise aux deux conditions suivantes : (1) il ne doit pas provoquer d'interférences gênantes et (2) il doit tolérer les interférences reçues, notamment celles susceptibles d'en perturber le fonctionnement.

Cet appareil numérique de classe [B] est conforme à la norme canadienne ICES-003.